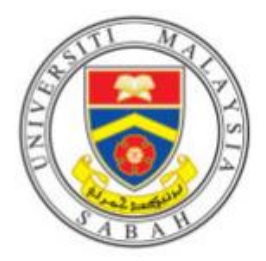

# **UMS Staff Self Card Registration**

## **Step 1:**

Touch the card at the card reader on the right of Ricoh Devices.

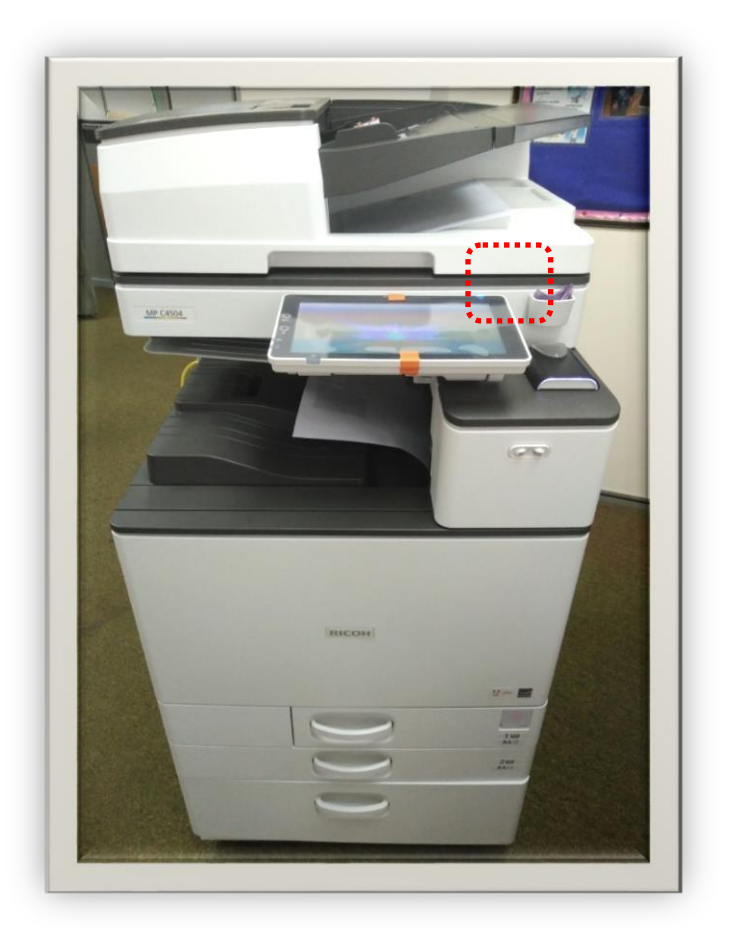

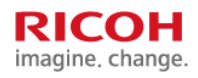

### **Step 2:**

- You will see login failed if your staff card is not be registered.
- Touch username as below picture

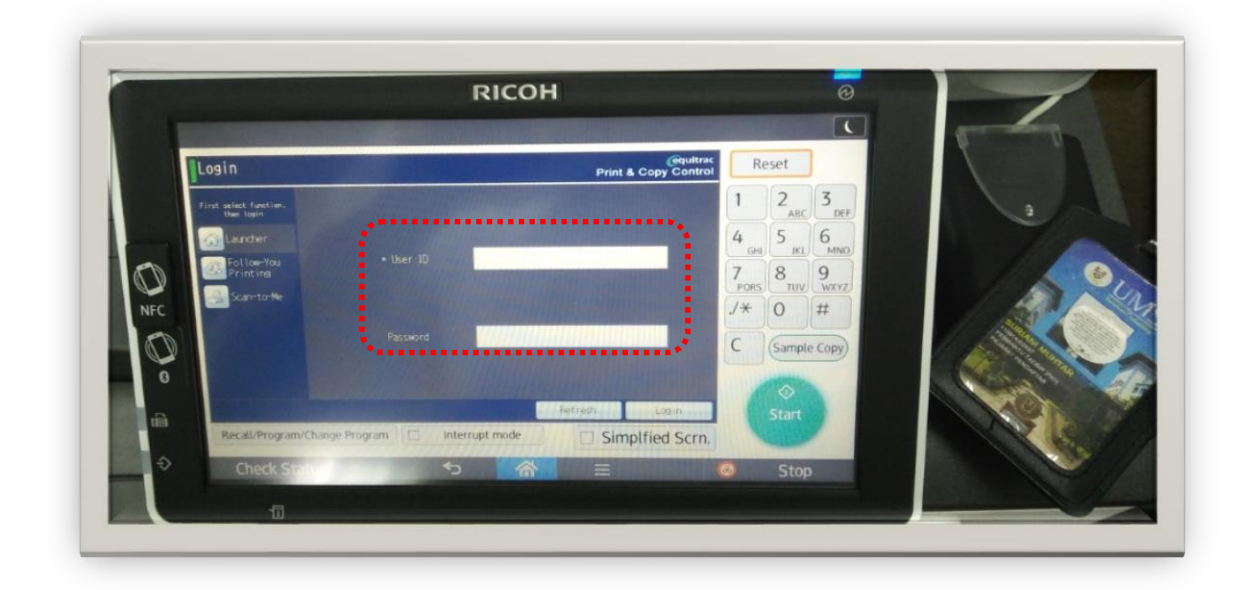

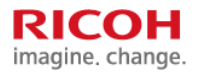

#### **Step 3:**

- Key in your IC Number Username and Press OK.
- Enter your Email Password and press OK to Login.

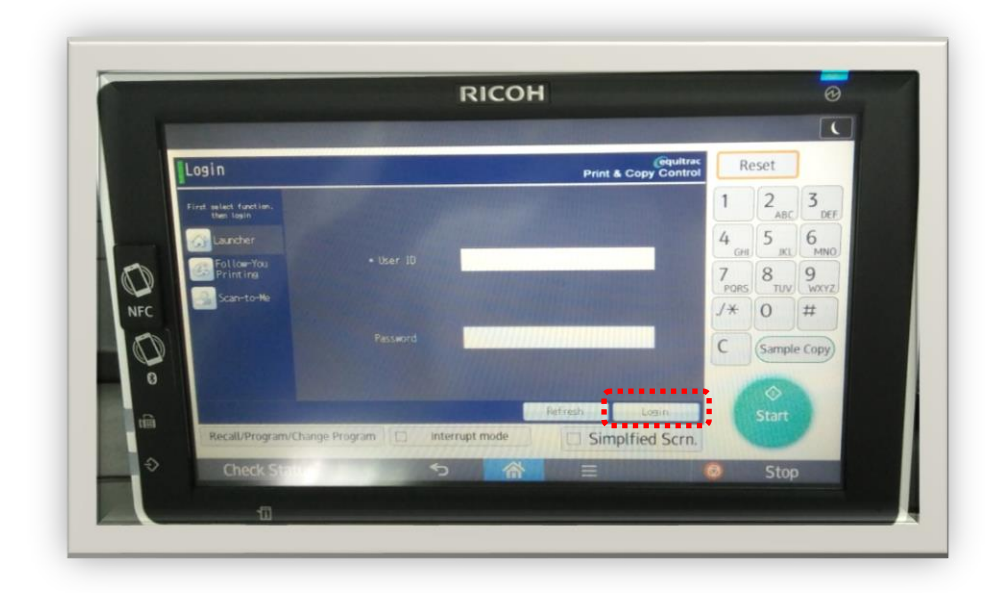

#### **Step 4:**

- If successful, your Login name will appear and the top.
- The Staff Card Registration is completed

#### **Step 5:**

- Press Log Out button to LOGOUT.
- Printer will automatically log off in 30 sec if you didn't press the Logout Button.

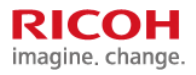